## **Simplecom**®

# DA329 USB 3.0 to Dual HDMI Display Adapter

**User Manual** 

# Simplify Your Life

# Important Note **A**

- Please install DisplayLink® driver prior to use this product
- Latest drive download from product page at www.simplecom.com.au **or** www.displaylink.com/downloads
- The DisplayLink® software driver is inboxed in Chrome OS from build R51 (released in June 2016). All Chromebooks using Chrome OS build R51 or later will work with DisplayLink docks and adapters without additional driver installation.
- This product does not support Windows XP and Windows Vista •
- After connected 3.5mm stereo output port, there will be no sound output from two HDMI ports.
- The output HDMI cable cannot exceed 5 meters, please use high-quality HDMI cable for stable connection.

### **Connection Chart**

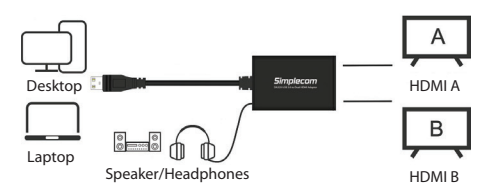

### **Features**

- Turns one USB port into two extended mode HDMI outputs • Significantly increase productivity by adding two extended screens • USB 3.0 interface, backwards compatible with USB 2.0
- Two HDMI ports support Full HD resolutions up to 1080p@60Hz • With 3.5mm stereo output for easy connection to headphones • Built-in discrete graphic processor and works for most computers • Powered by USB, no external power required • Compatible with Windows, MacOS and Chrome OS

### **Specifications**

• Interface: USB 3.0 Type A

- Compatible USB version: USB2.0, USB3.0 (USB3.1 Gen 1)
- Output resolution: Up to 1920x1080 @60Hz
- Output cable distance: < 5m (AWG26 HDMI cable) • Material: ABS
- Operation Temperature: 15 to + 55°C
- Dimension: 83mm x 59mm x 24mm • Cable length: 50 cm
- 
- Weight: 60g

• System support: Windows 7 and above, MacOS 10.6 and above, Chrome OS

### **Windows 10 Setup**

1. Click the icon  $\blacksquare$  in the lower left corner of the desktop

#### 2. Click "Settings  $\bullet$ " in the pop-up menu.

3. Click "System  $\Box$  System" in the pop-up menu and the following menu will pop up:

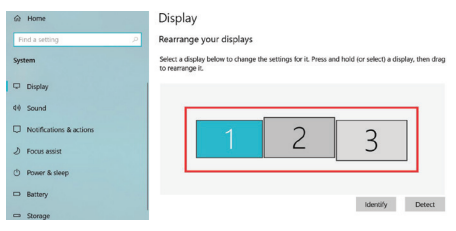

4. You can use the mouse to drag the three monitor icons in the red frame to adjust their position.

5. You can select the options in "Multiple Displays" to set mirror or extended modes. And you can also select any one of them as the main display.

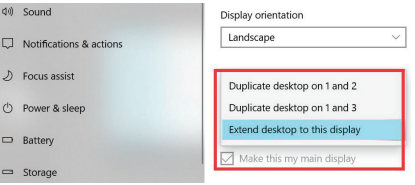

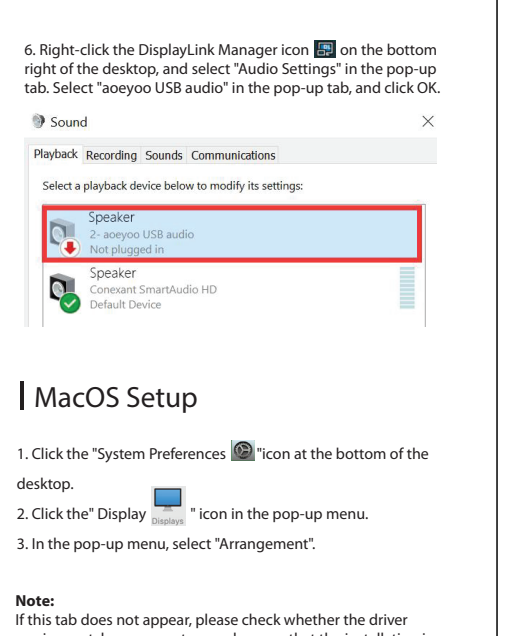

version matches your system and ensure that the installation is complete; please check whether the adapter is properly connected to the computer and TV.

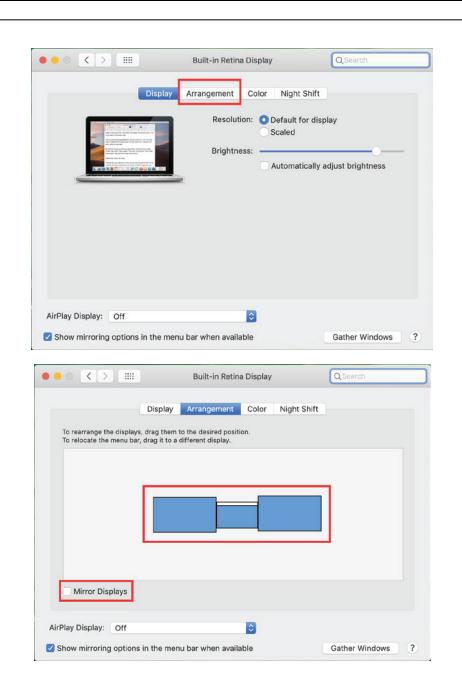

4. You can use the mouse to drag the three monitor icons in the red frame to adjust their arrangement. And you can also select the mirror mode here.

5. Click the "System Preferences  $\bigcirc$  "icon at the bottom of the desktop. 6. Click the "Sound **&** "icon in the pop-up tab. 7. Select "aoeyoo USB audio" in the pop-up tabSound Effects Output Input Select a device for sound output: **Mama** Type Internal Speakers Built-in acevoo USB audio **TISR** Settings for the selected device: Balance: Output volume: III ( The County of III (2) ( Mute Show volume in menu bar

#### **Warranty**

1 Year limited Warranty. Our goods come with guarantees that cannot be excluded under the Australian Consumer Law. You are entitled to a replacement or refund for a major failure and for compensation for any other reasonably foreseeable loss or damage. You are also entitled to have the goods repaired or replaced if the goods fail to be of acceptable quality and the failure does not amount to a major failure.

For our assistance with regards to warranty please email to support@simplecom.com.au or create a support ticket at http://www.simplecom.com.au

© Simplecom Australia All Rights Reserved. Simplecom is a registered trademark of Simplecom Australia Pty Ltd.

DisplayLink® is the registered trademark of DisplayLink Corp. in the EU, the US, and other countries. All other trademarks are property of their respective owner.

Specifications and external appearance are subject to change without notice. Warranty and technical support covering this product are only valid in the country or region of purchase.

m www.simplecom.com.au 
support@simplecom.com.au